**SONY [SUPPORT](https://www.sony.co.in/electronics/support) | [WH-XB900N](https://www.sony.co.in/electronics/support/wireless-headphones-bluetooth-headphones/wh-xb900n)** 

Article ID : 00228887 / Last Modified : 14/06/2019

# How to pair your Bluetooth device to a laptop / desktop

Applicable Products and [Categories](javascript:void(0);) of This Article  $\,\Box$ 

### **Step 1: Make sure your laptop / desktop has a Bluetooth module**

The first important step is to make sure the laptop / desktop has a Bluetooth module. Some laptop / desktop might not come with this hardware. Check the manual of your laptop / desktop on the availability of the Bluetooth module.

If your laptop / desktop does not come with a Bluetooth module, an external Bluetooth module adapter can be purchased to help you enable Bluetooth function on your laptop / desktop.

### **Step 2: Put the device you want to connect into pairing mode**

Make the device you want to connect to your laptop or desktop **discoverable**. You do this by **initiating pairing mode**. The way to do this varies, depending on the device you want to use (headphones, speakers, smartphone, etc.). Check the manual of your product for more information on pairing mode.

- For Bluetooth speakers or headphones, there will be a pairing button available that you will need to press and hold for several seconds to activate pairing mode on Bluetooth speakers or headphones.
- If it's the very first time you are using your speakers or headphones, it's highly likely that they will automatically go into pairing mode when you turn them on.
- However, remember that the second and consecutive times you pair a device, **pairing mode might differ with the first time you've paired it with a device when you unboxed it:** E.g. The MDR-1000X immediately goes into pairing mode when using it for the first time; the second time you want to pair these headphones you will have to **press and hold the pairing mode button for 7 seconds**.
- Ensure your device is not already connected to a previous device: Bluetooth devices often automatically connect with previously paired devices when they are nearby and Bluetooth is enabled.

- 1. Go to **[Settings]**
- 2. Click on **[Devices]**
- 3. Click the **[Bluetooth]** tab and ensure Bluetooth is set to **[ON]**

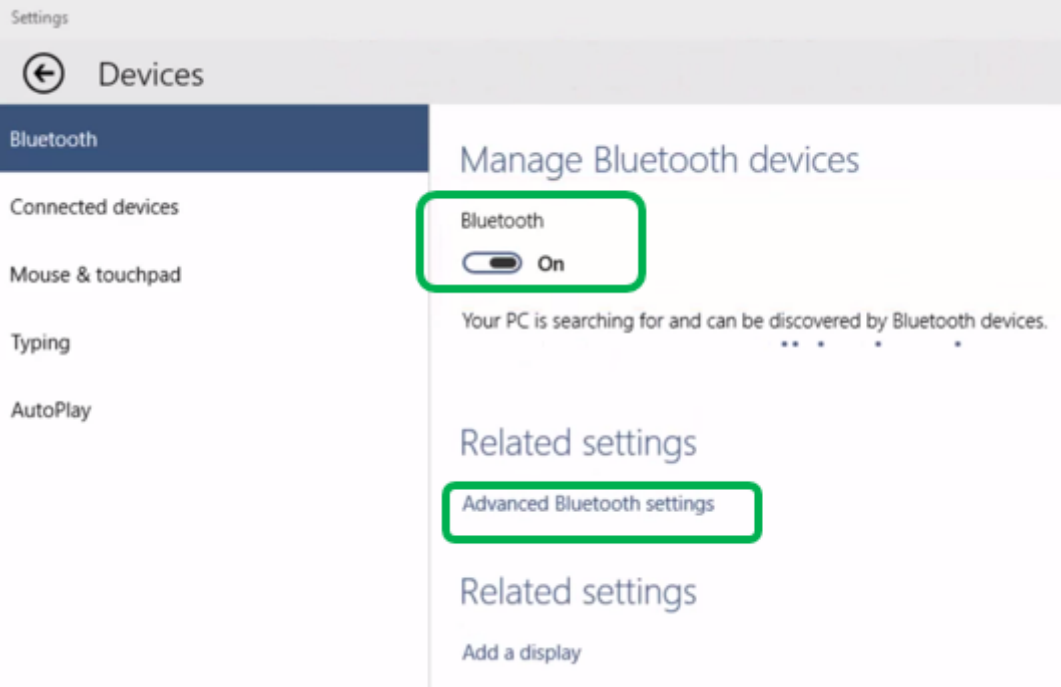

- 4. Otherwise, select **[More Bluetooth options]** / **[Advanced Bluetooth settings]** underneath Related Settings
- 5. This will open the Bluetooth settings window. In the first tab **[Options]** you will see a **[Discovery]** section with the **[Allow Bluetooth devices to find this PC]** option
- 6. Check the option, and don't forget to click the **[Apply]** button at the bottom

## **Windows 7**

1. Go to **[Control Panel]**

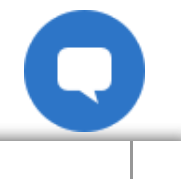

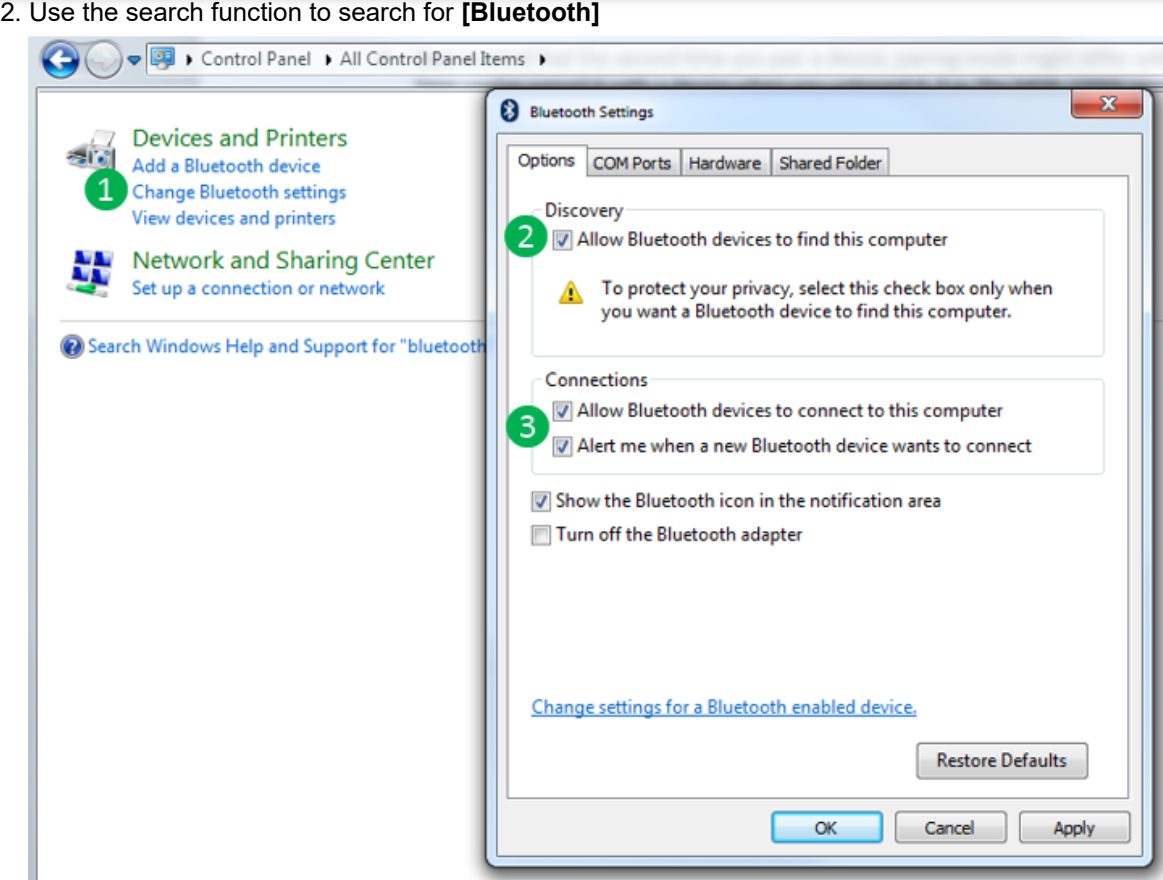

- 3. Click on **[Change Bluetooth settings]** and ensure the necessary settings are enabled:
	- 1. Allow Bluetooth devices to find this computer
	- 2. Allow Bluetooth devices to connect to this computer
	- 3. Alert me when a new Bluetooth device wants to connect
- 4. Don't forget to press **[Apply]**

#### **iOS / Mac**

- 1. On your Mac, choose Apple menu > System Preferences, then click Bluetooth. Your Mac is now discoverable.
- 2. Alternatively, go the top menu bar and click on the Bluetooth icon if it is available Ensure Bluetooth is enabled.

[Chat with Us](https://www.sony.co.in/webchatform) [Email Us](https://web.sony-asia.com/in/contact-us/)

Q

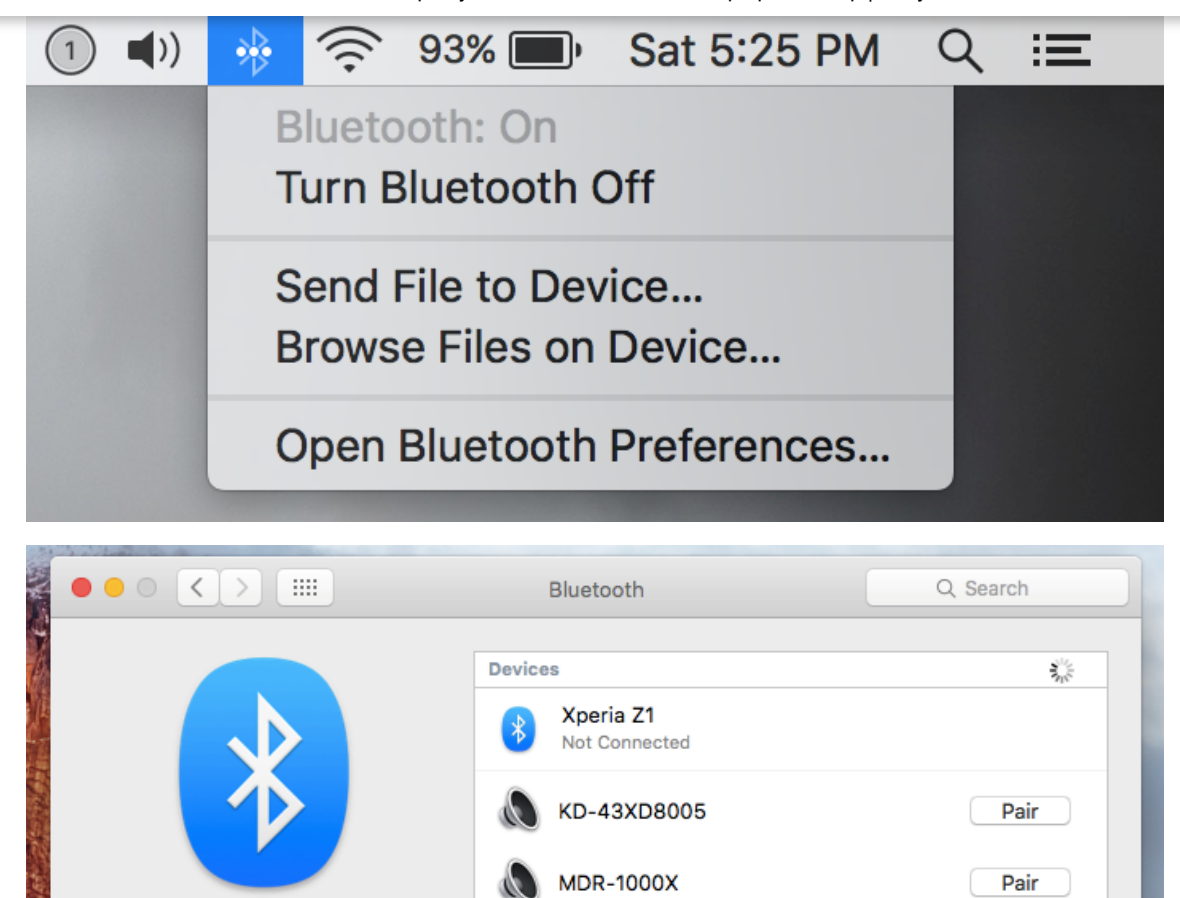

KD-55X9005C

**KD-55AF8** 

Show Bluetooth in menu bar

**BRAVIA** 

Pair

Pair

Pair

 $\overline{\mathbf{?}}$ 

Advanced...

# **Step 4: Pairing and setting up your device**

#### **Windows 10 & 8**

1. Click the **[Start]** button and select **[Settings]**

**Bluetooth: On** 

Turn Bluetooth Off Now discoverable as

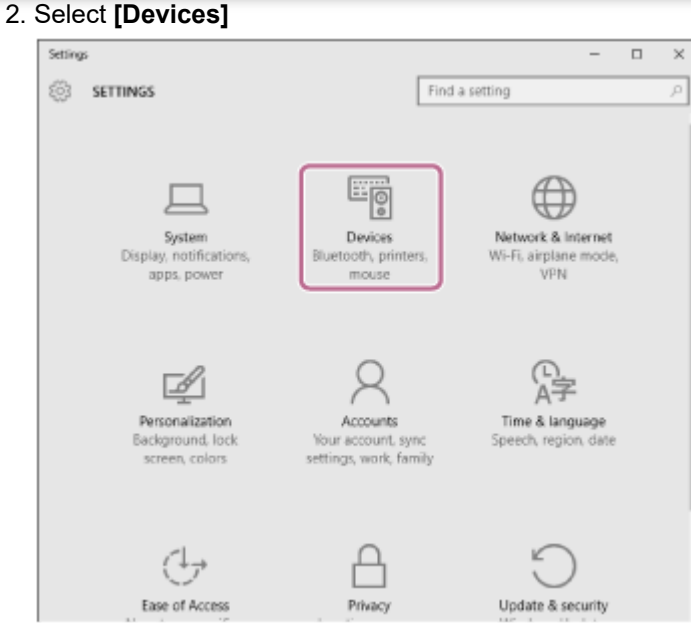

3. Click the **[Bluetooth]** tab, and then click the **[Bluetooth]** button to turn on the BLUETOOTH function.

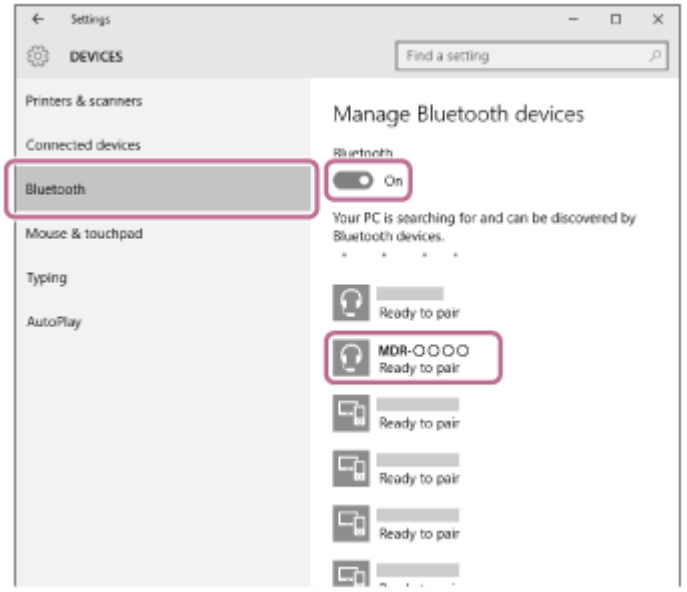

4. Select your device and click **[Pair]**

5. Check your sound settings to make sure that sound is played via the correct output.

#### **Windows 7**

- 1. Click **[Start]**
- 2. Go to **[Control Panel]**
- 3. Select **[Devices and Printers]** (sometimes located under **[Hardware and Sound]** )

eager to connect ). [Chat with Us](https://www.sony.co.in/webchatform) [Email Us](https://web.sony-asia.com/in/contact-us/) Email Us Email Us Email Us Email Us Email Us Email Us Email Us Email

4. Under **[Devices and Printers]**, click **[Add a device]**

5. Make sure the Bluetooth headset has been set to "Pairing Mode"

 $\mathbf{Q}$ 

**In the following example, we are connecting the WH-H900 headphones, after putting them in pairing mode by pressing the ON button for 7 seconds.**

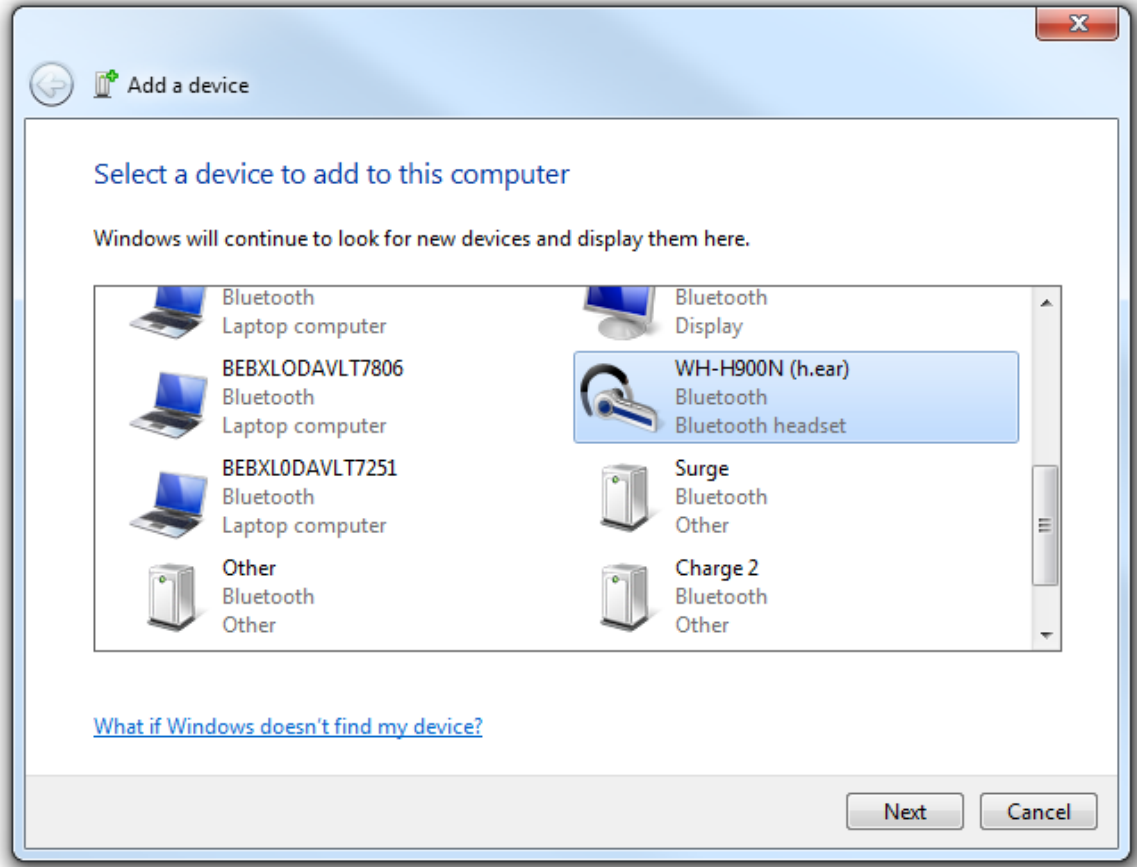

7. In the **[Add a device]** window, select the Bluetooth headset and you will see a **[Connecting to device]** notification

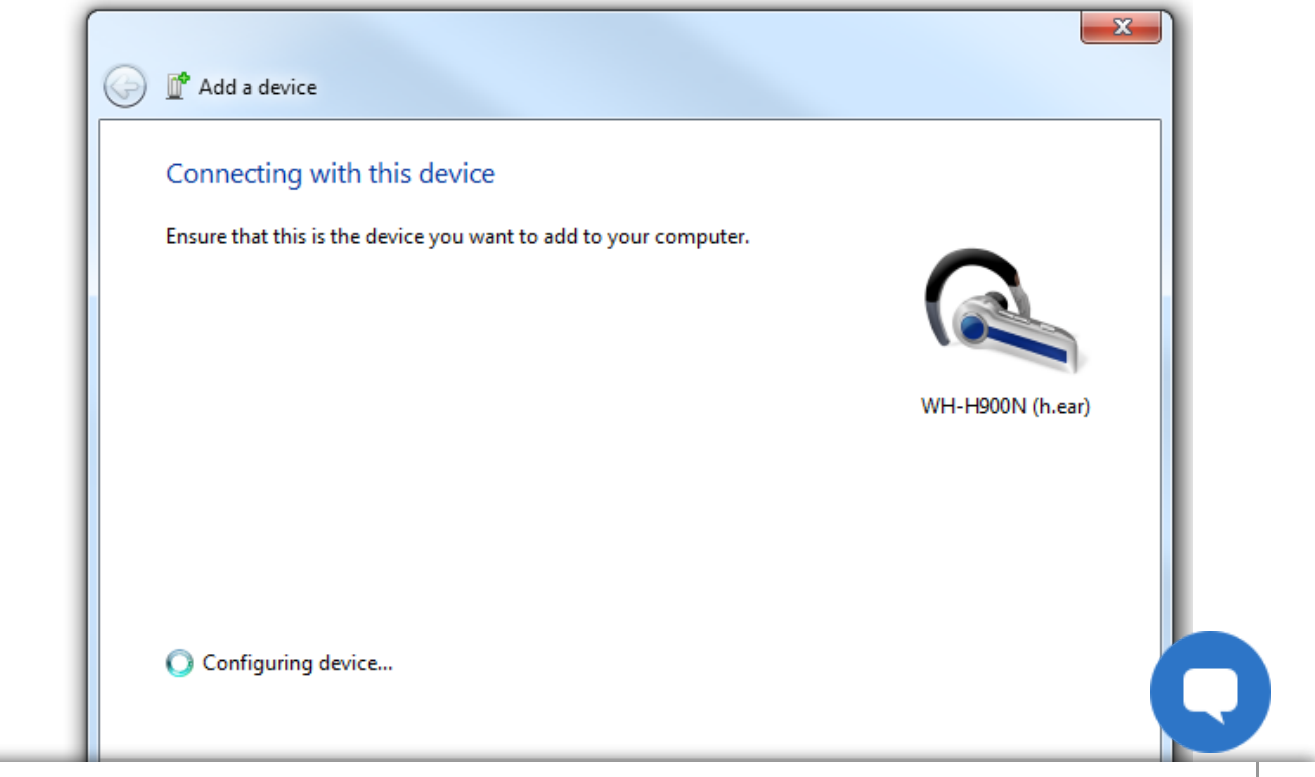

- 8. At this point, your computer might automatically install the required drivers, and this will prompt a notification near the taskbar area. Depending on your headphone or speaker model, you might have to enter the pairing code. The default code is 0000.
- 9. Once the device is added you will see the following screen:

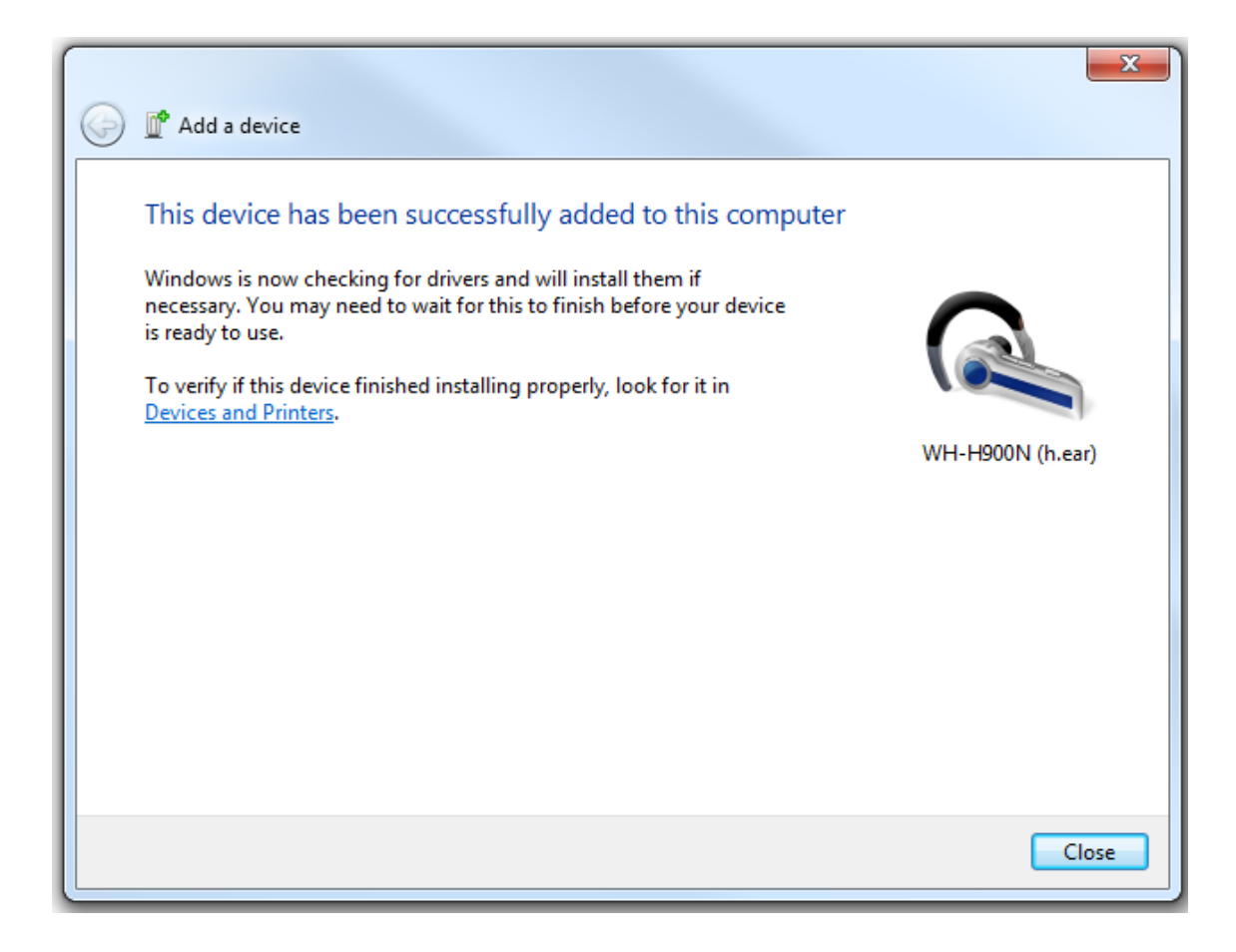

10. When you click on the **[Devices and Printers]** button, it will take you to an overview of the devices connected to your laptop/desktop. If you double-click your device, you will see the following options screen:

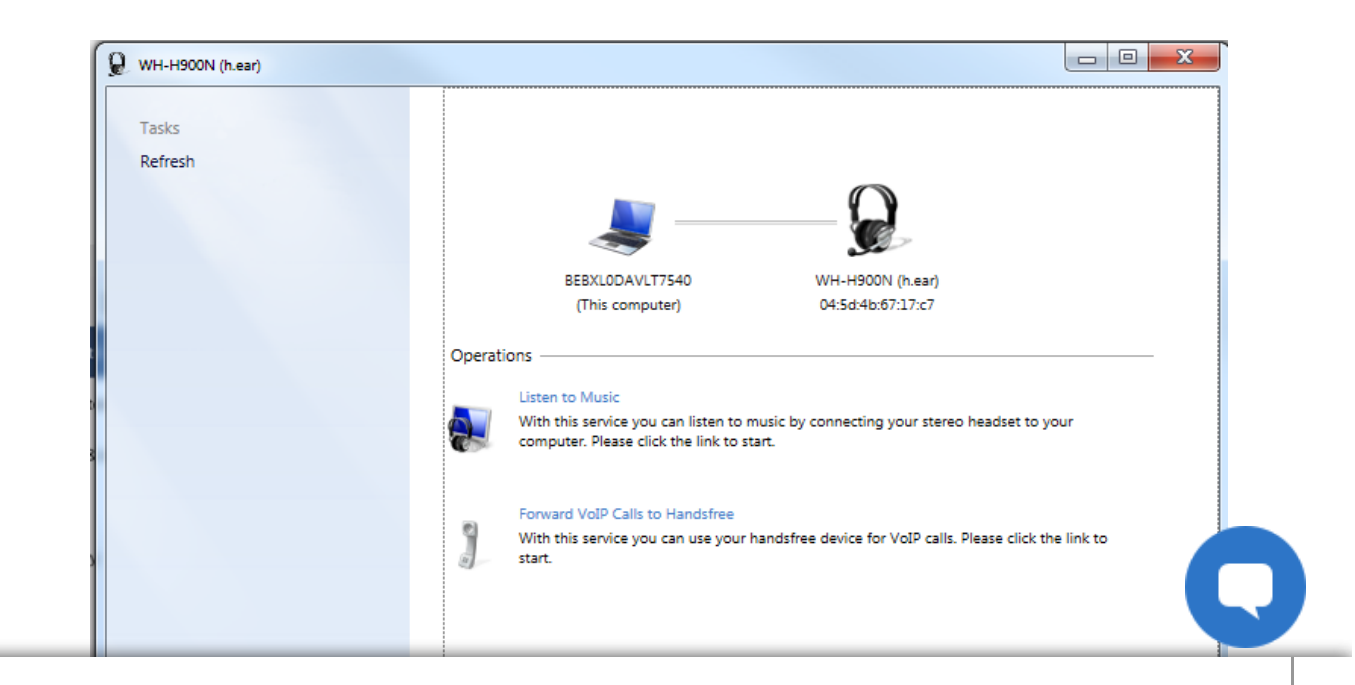

- 11. If your headphones are equipped with a microphone, you will have the option to choose the operations you want to use your headphones for:
	- 1. Listen to music
	- 2. Forward VoIP Calls to Handsfree

**Note that the second option will reduce your sound quality compared to the first option because it takes preference on signal strength over sound quality.**

12. Finally, right-click on the sound icon in the taskbar to select **[Playback devices]** and make sure your headphones are selected as the **Default Playback Device**

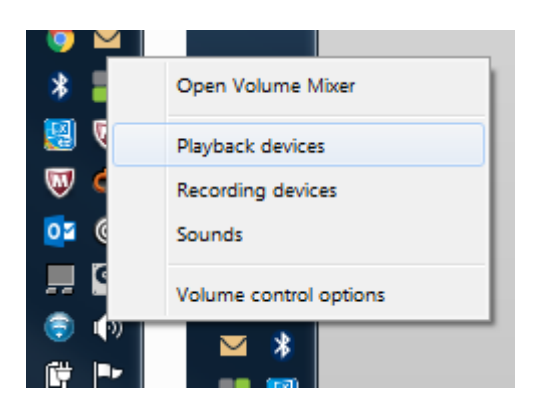

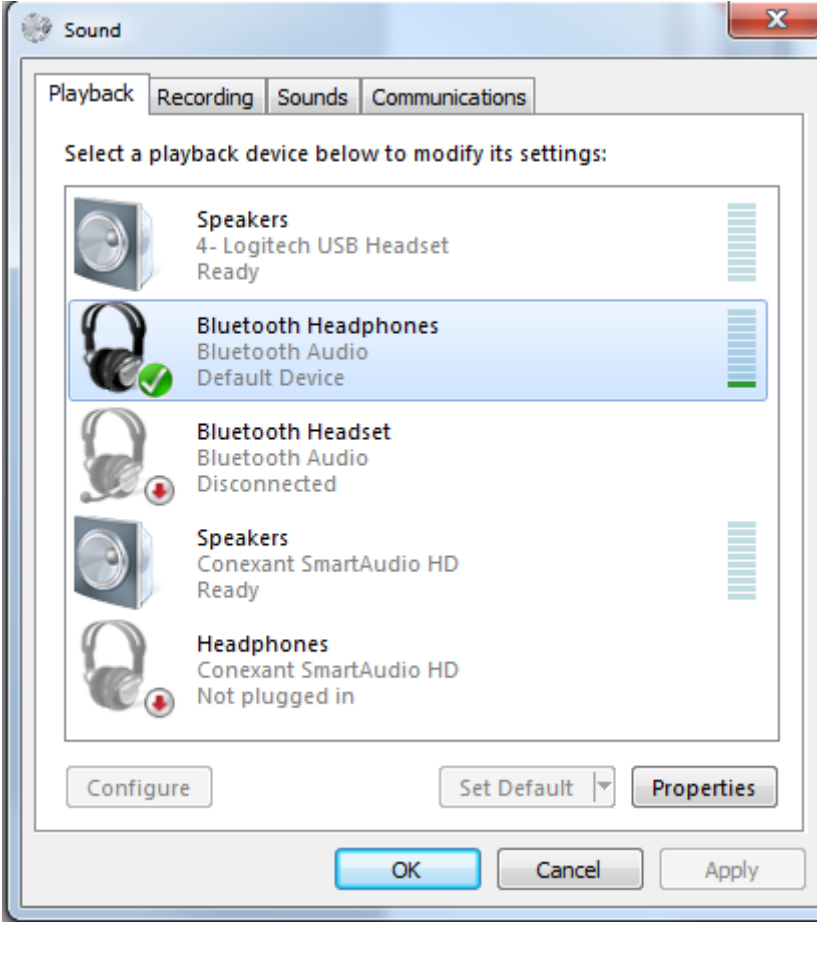

**iOS / Mac** [Chat with Us](https://www.sony.co.in/webchatform) [Email Us](https://web.sony-asia.com/in/contact-us/)

Q

1. If you have successfully put your speakers or headphones into pairing mode, they should appear in the Bluetooth list. If you do not immediately see them, make sure to scroll down to see if they're not hidden further in the menu.

In the following example, we have paired both the MDR-1000X and the MDR-ZX330BT

2. Select your device in the list and click the **[Pair]** button

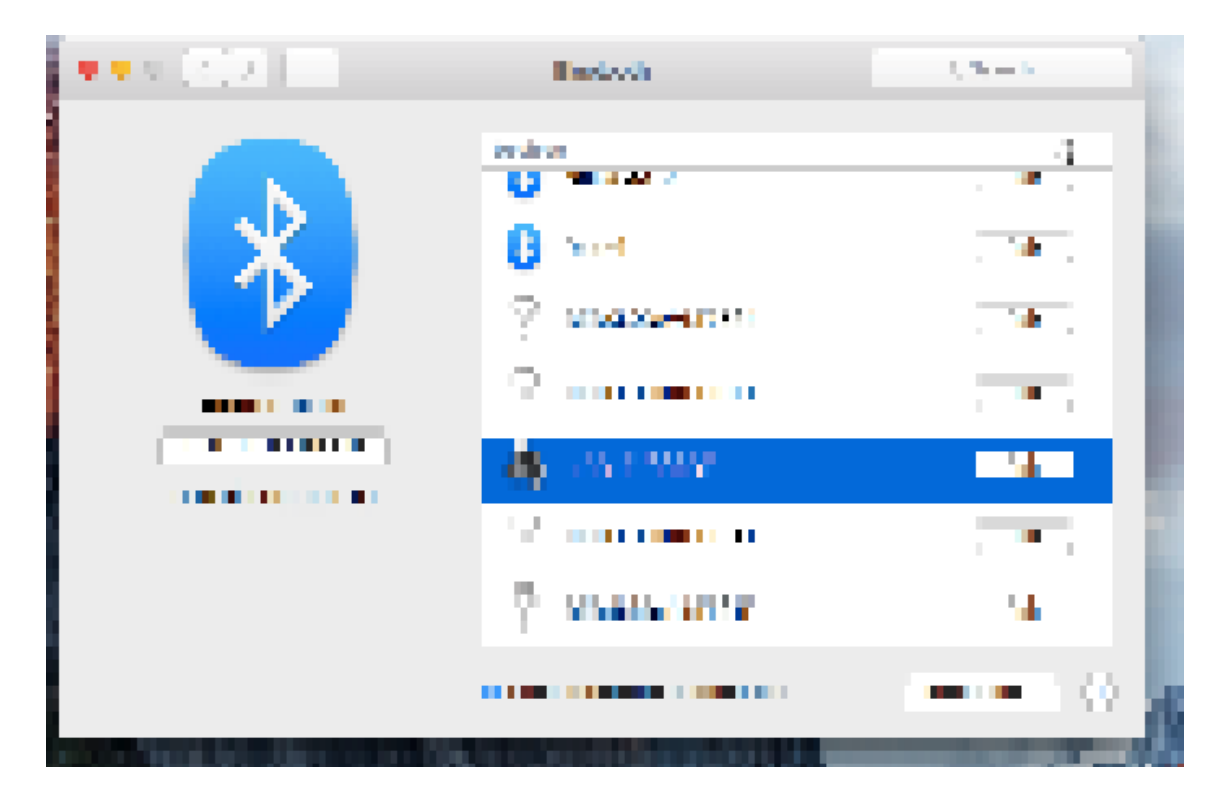

- 3. You can connect multiple devices (but not necessarily play them at the same time, you will have to select the output source)
- 4. Don't forget to check your sound settings in system preferences to enable the correct output:

## **Additional troubleshooting tips**

#### **Turn Bluetooth OFF and ON again**

Try switching Bluetooth OFF and ON again if you are certain your device is in pairing mode but is not showing in your device list on your computer.

- 2. Select **[Settings]**
- 3. Go to **[Network & Internet]**
- 4. Change the option **[Airplane Mode]** to **[OFF]**

#### **Check your Bluetooth drivers**

- 1. Click **[Start]** and search for **[Device Manager]** (This will prompt the window on the screenshot below to pop up)
- 2. Look for all Bluetooth listings by opening the **[Network Adapters category]** and/or the **[Bluetooth Radios category]** (if available).
- 3. Check if the driver has no yellow exclamation mark or down arrow sign
	- 1. Exclamation mark: update or reinstall your computer's Bluetooth drivers
	- 2. Down arrow: Bluetooth is disabled: right click and enable to activate Bluetooth

# **Was this information helpful?**

What is the password, for password, for particle with another Bluetooth device,  $\frac{1}{2}$ 

[Chat with Us](https://www.sony.co.in/webchatform) [Email Us](https://web.sony-asia.com/in/contact-us/)

Yes No

## RelatedArticles

[How to pair your Bluetooth headphones with another device](https://www.sony.co.in/electronics/support/wireless-headphones-bluetooth-headphones/wh-xb900n/articles/00006995) **Exercise 19** 

[\[VIDEO\] Bluetooth Series | How to pair your device](https://www.sony.co.in/electronics/support/wireless-headphones-bluetooth-headphones/wh-xb900n/articles/00231720)

#### [\[VIDEO\] Bluetooth Series | How to connect to a Windows or Mac](https://www.sony.co.in/electronics/support/wireless-headphones-bluetooth-headphones/wh-xb900n/articles/00231722)

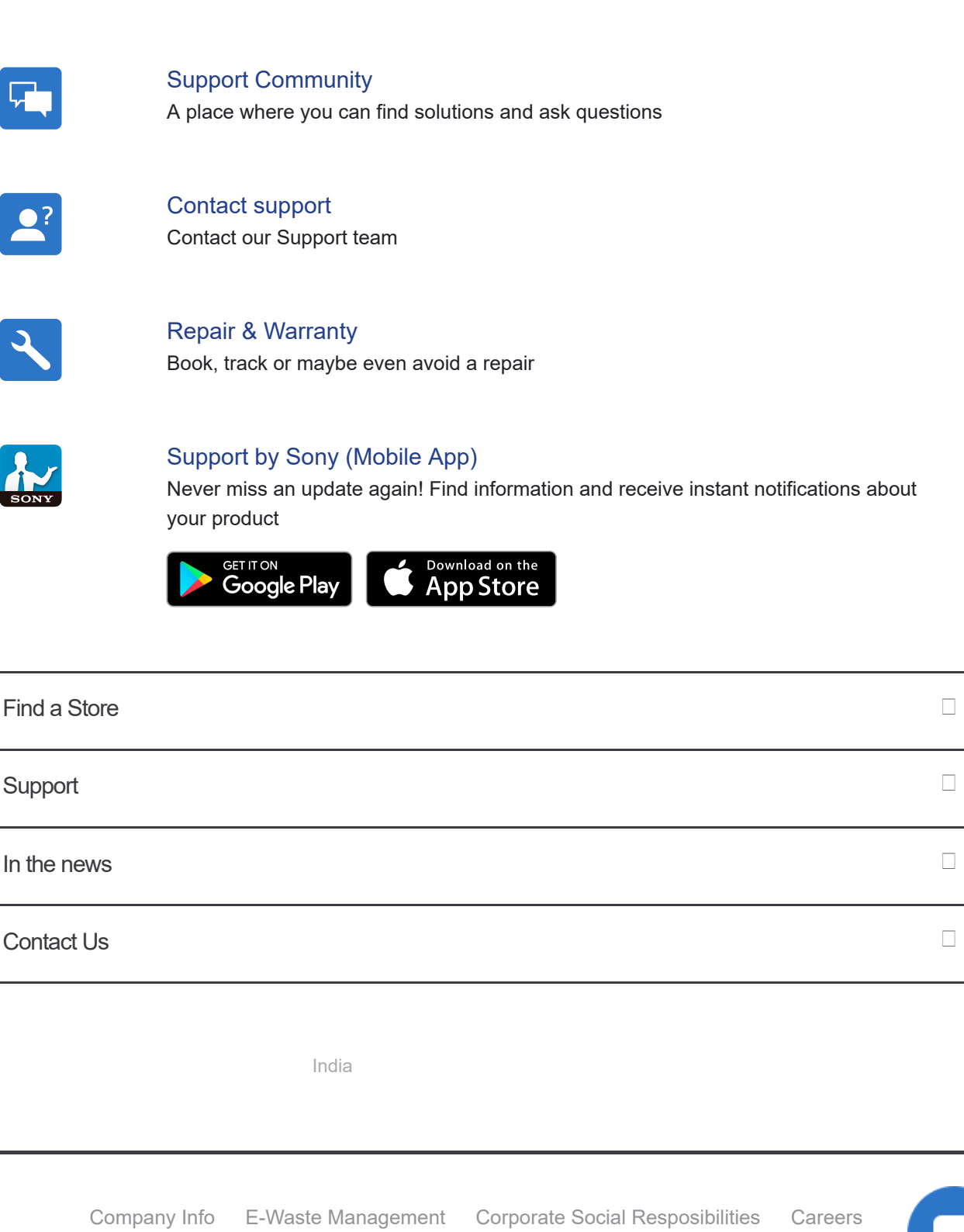

[Professional Products & Solutions](http://pro.sony.co.in/?cmp=gwt-footer) [Site Map](https://www.sony.co.in/sitemap)

#### COPYRIGHT © 2018 SONY INDIA. ALL RIGHTS RESERVED

TERMS AND [CONDITIONS](https://www.sony.co.in/section/termsofuse?cid=gwt:footer:terms) OF WEBSITE USE

[PRIVACY](http://www.sony.co.in/microsite/privacypolicy/?cid=gwt:footer:privacy) POLICY

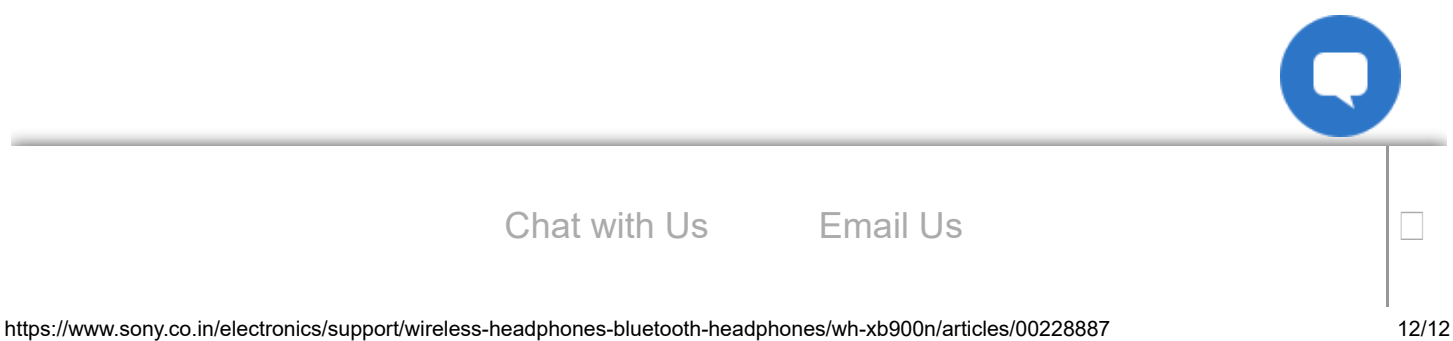